## **Q: How do I program DSS Keys on my yealink phone?**

**4**

T

VOPE

Preference

(Only for Yealink T-26 and T-28 models)

- 1. Press the silver OK button to obtain the IP Address. (ex. 192.168.1.XXX)
- 2. Enter the IP address into a your web browser URL address bar.
- 3. Username/Password = admin/admin

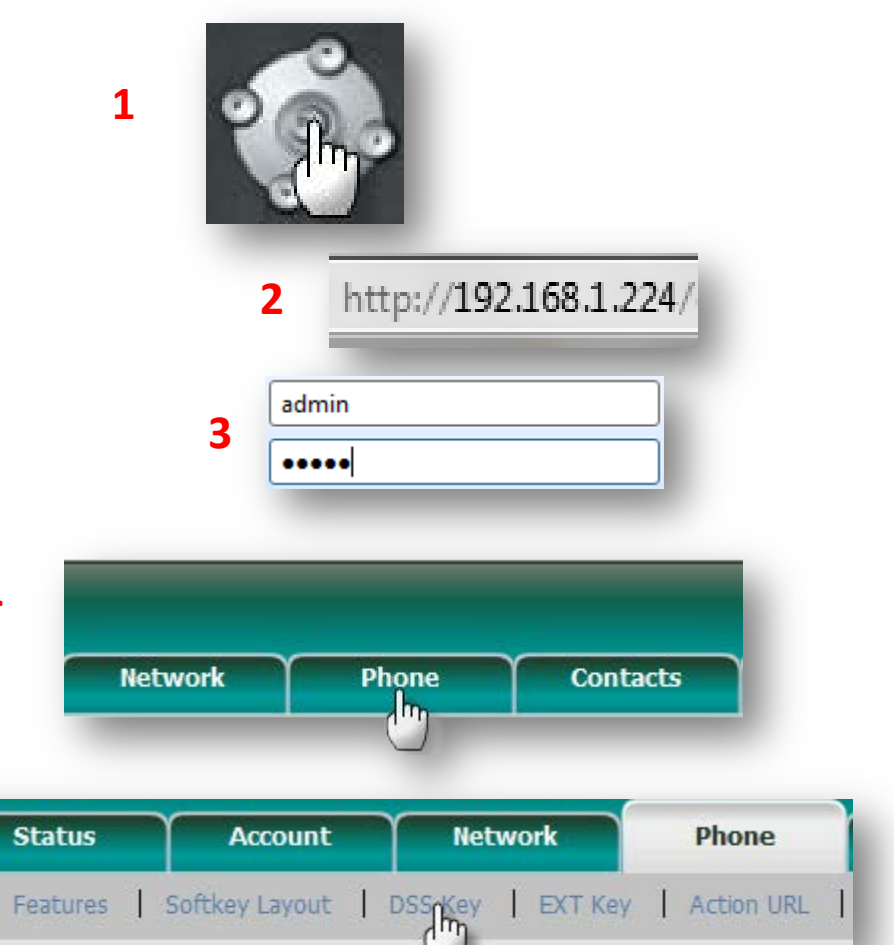

**5**

4. Click the "Phone" tab

5. Click "DSS Key"

- 6. Choose "BLF" from the drop down menu under the column heading "Type"
- 7. Type in the extension number of the extension you would like the BLF key set up as
- 8. Choose "Line 1" from the drop down menu under the column heading "Line"
- 9. Type in the extension number of the extension you would like the BLF key set up as

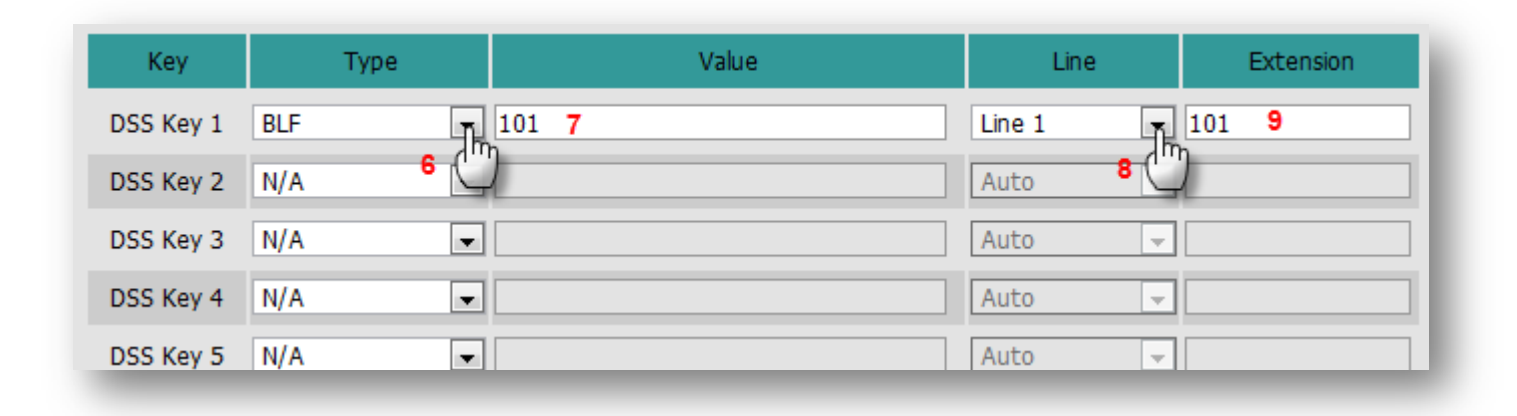

**<sup>10</sup>** 10. Click Confirm once all BLF keys are configured to save all changes

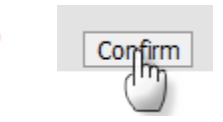

Once changes are saved, you will notice that the BLF Keys on your phone are now lit up either red or green. Red means that extension is off hook wheras green means the extension is on hook. Also note that these keys now act as speed dial keys to that particular extension.